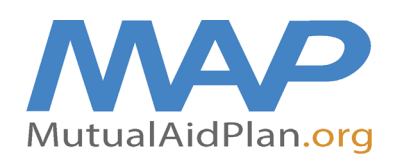

## **Quick Reference Guide Adding / Updating Generator Information**

- 1. Login to your facility.
- 2. Go to the Facility info tab and choose #4 Infrastructure (Generator).

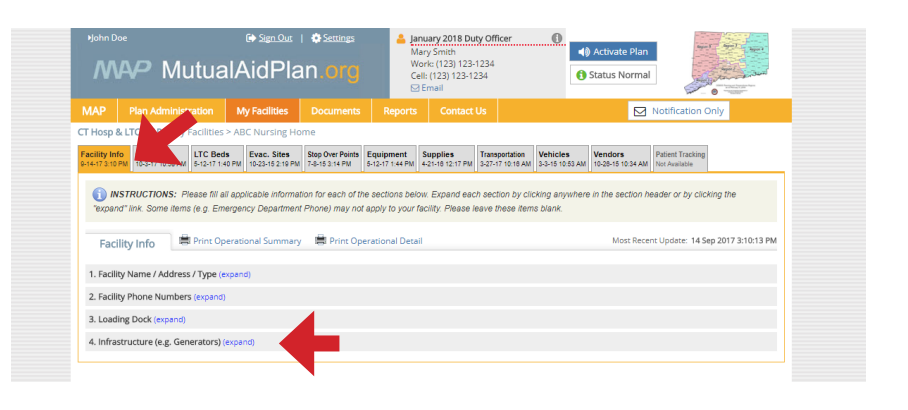

- 3. Choose either Yes or No, if your facility has a Generator.
- 4. If "Yes" then click on the blue plus sign to add a new generator.
- 5. If your generator information is already listed and you want to update information "click" on the generator information listed below and edit.

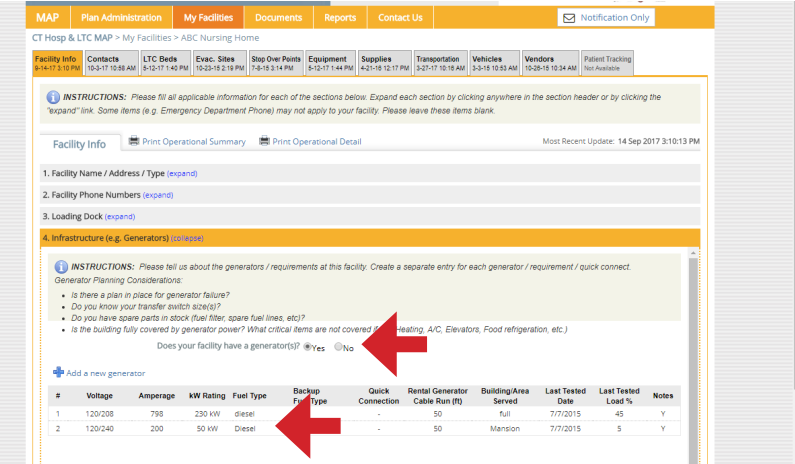

- 6. Complete as much information on this screen as possible.
- 7. Hit "Save and Close"
- 8. Update every 6 months.

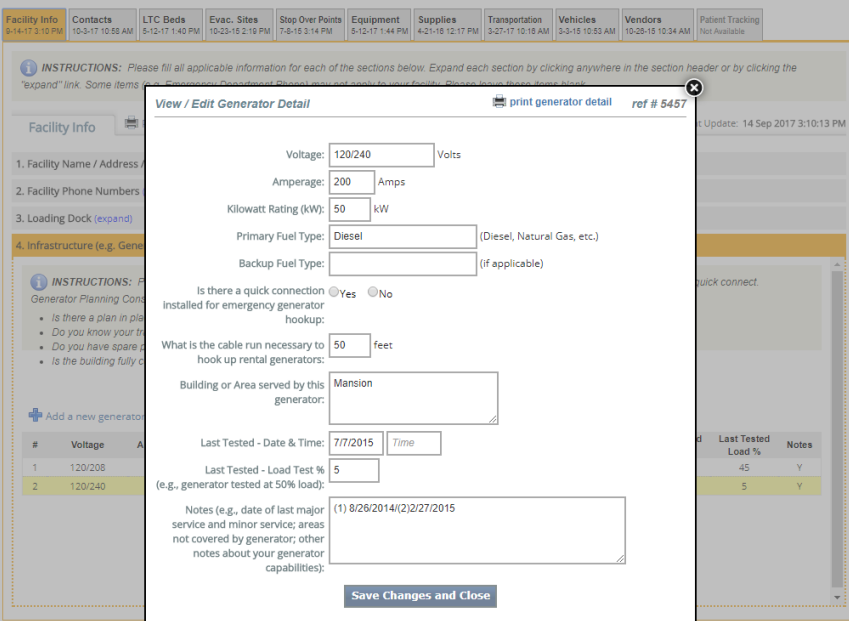

Rev 11.27.17 lc